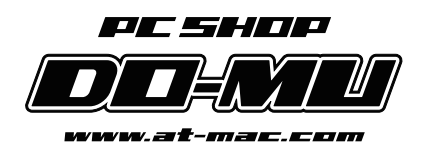

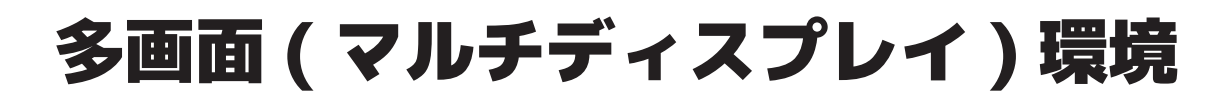

# 導入マニュアル

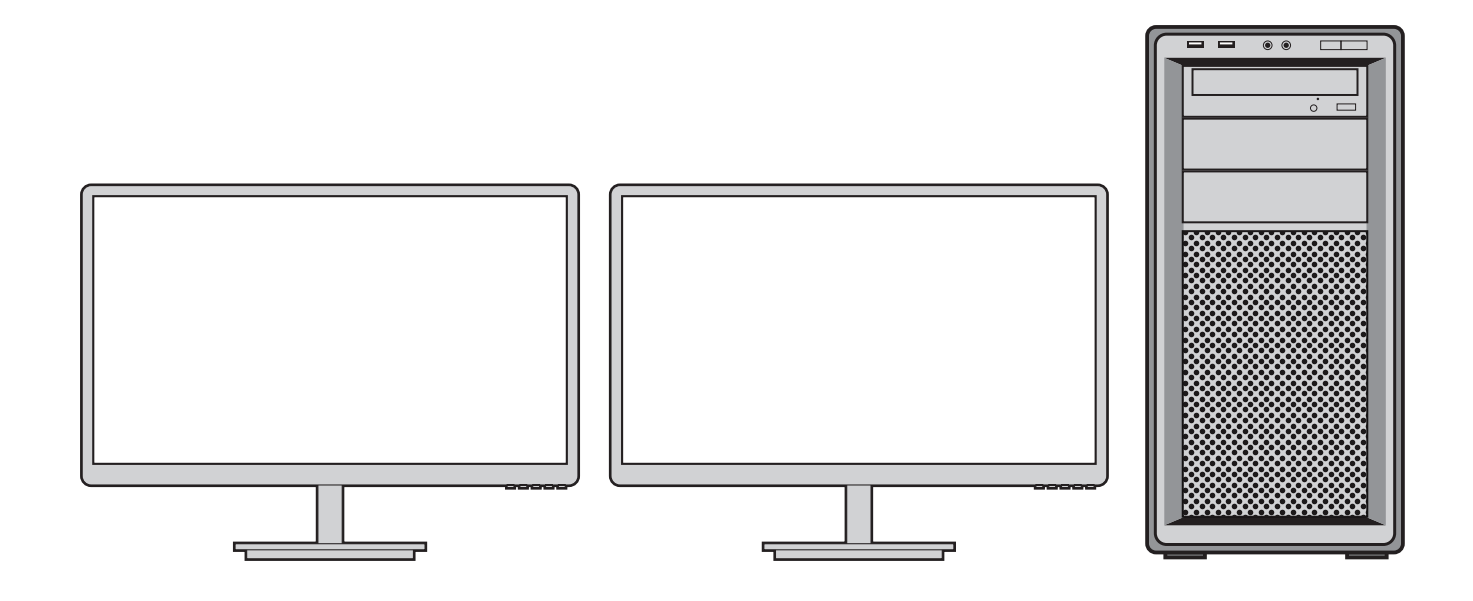

# 多画面環境 ( マルチディスプレイ ) とは

1 台のコンピュータに 2 台以上のディスプレイを接続し、あたかも 1 台の大きな ディスプレイであるかのように表示させる機能です。

#### メリット -・ 広大な作業スペースが生まれるので、1 画面では表示しきれないエクセルシートなどをスク ロールなしに表示する事が出来ます。 ・ 画面の使い分けが出来るので、Web ページを閲覧しながら資料を作成する場合に効率よく作 業ができます。 ・ 多数のウィンドウを同時に表示できるので、多くの情報の把握が必要な電子商取引などで重要 な情報をウィンドウの切替時間なしに即座にチェックできます。 ・ 2 台のディスプレイに同じ画面を映すこともできるので、パソコンで見ている映像をそのまま テレビに映す場合にも便利です。

DO-MU DO-MU DO-MU DO-MU DO-MU DO-MU DO-MU

## 接続可能な画面の最大数

グラフィックカードのないパソコン ( 最大 2 画面 )

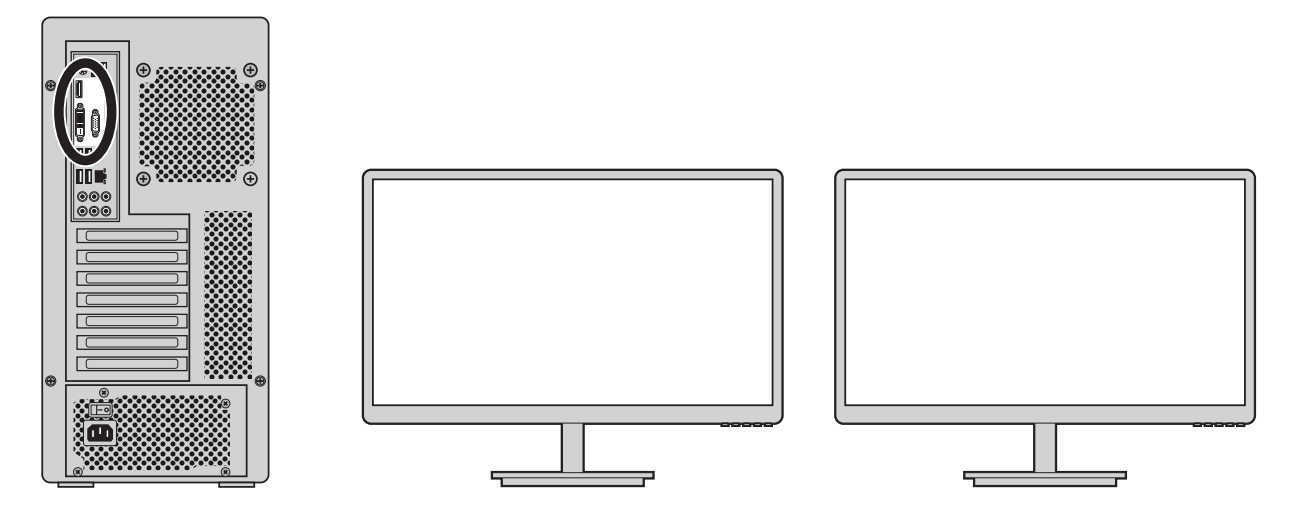

マザーボードの出力端子を使用し、最大で 2 画面まで可能です。

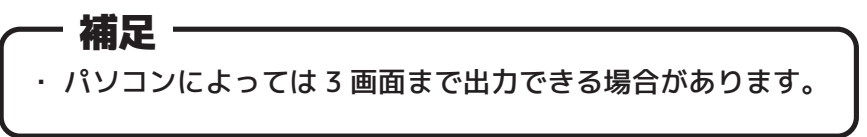

グラフィックカードを搭載したパソコン ( 最大 4 画面 )

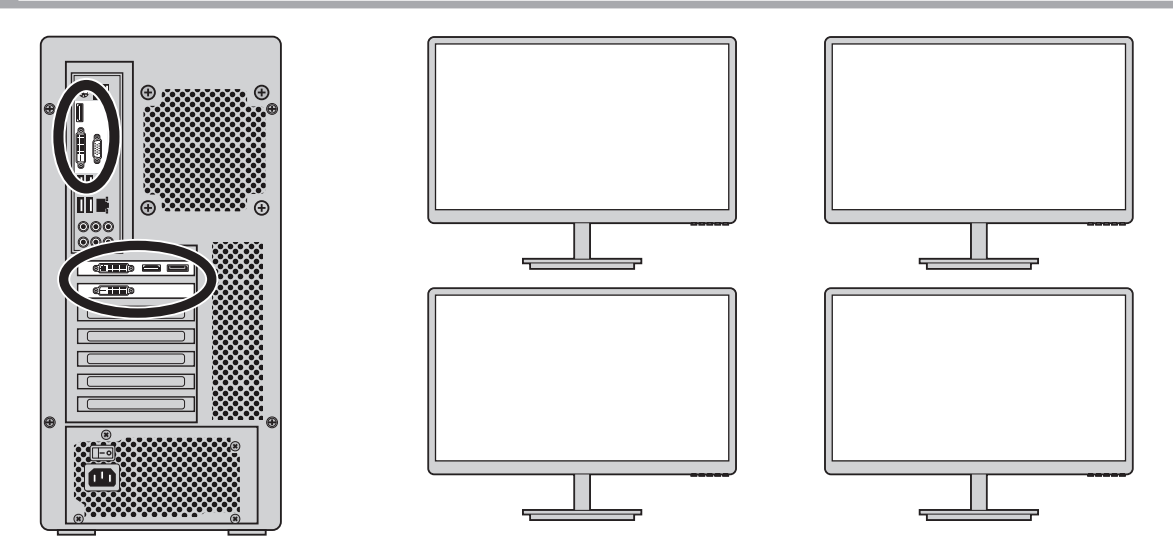

グラフィックカードの出力端子のみの場合最大 2 画面、 マザーボードの出力端子も利用することで最大で 4 画面まで可能です。

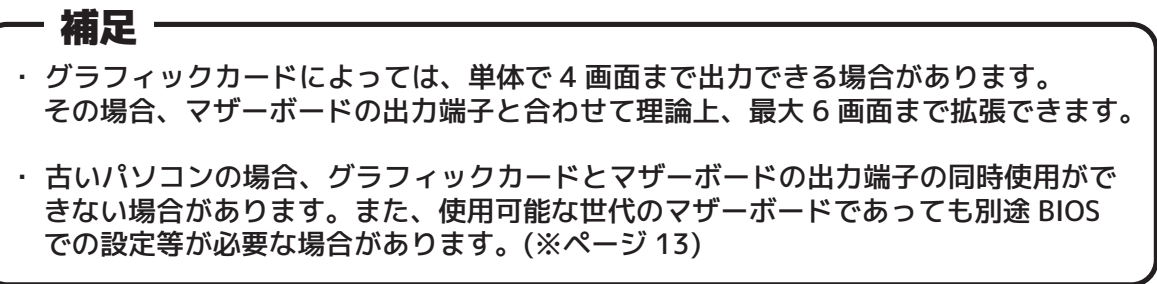

### 導入前の確認事項

多画面環境を導入するために必要なもの

- ・ 2 個以上の映像出力コネクタを搭載したパソコン
- ・ 2 台以上のディスプレイ (※パソコン側の解像度に対応したもの )
- ・ パソコンとディスプレイを接続するための各種映像ケーブル
- ・ 複数のディスプレイを置くことができる設置スペース

#### パソコンの接続コネクタを確認する

使用できます。

搭載されている接続コネクタはパソコンによって異なります。 ディスプレイ接続用のコネクタは、主に以下の 4 種類です。

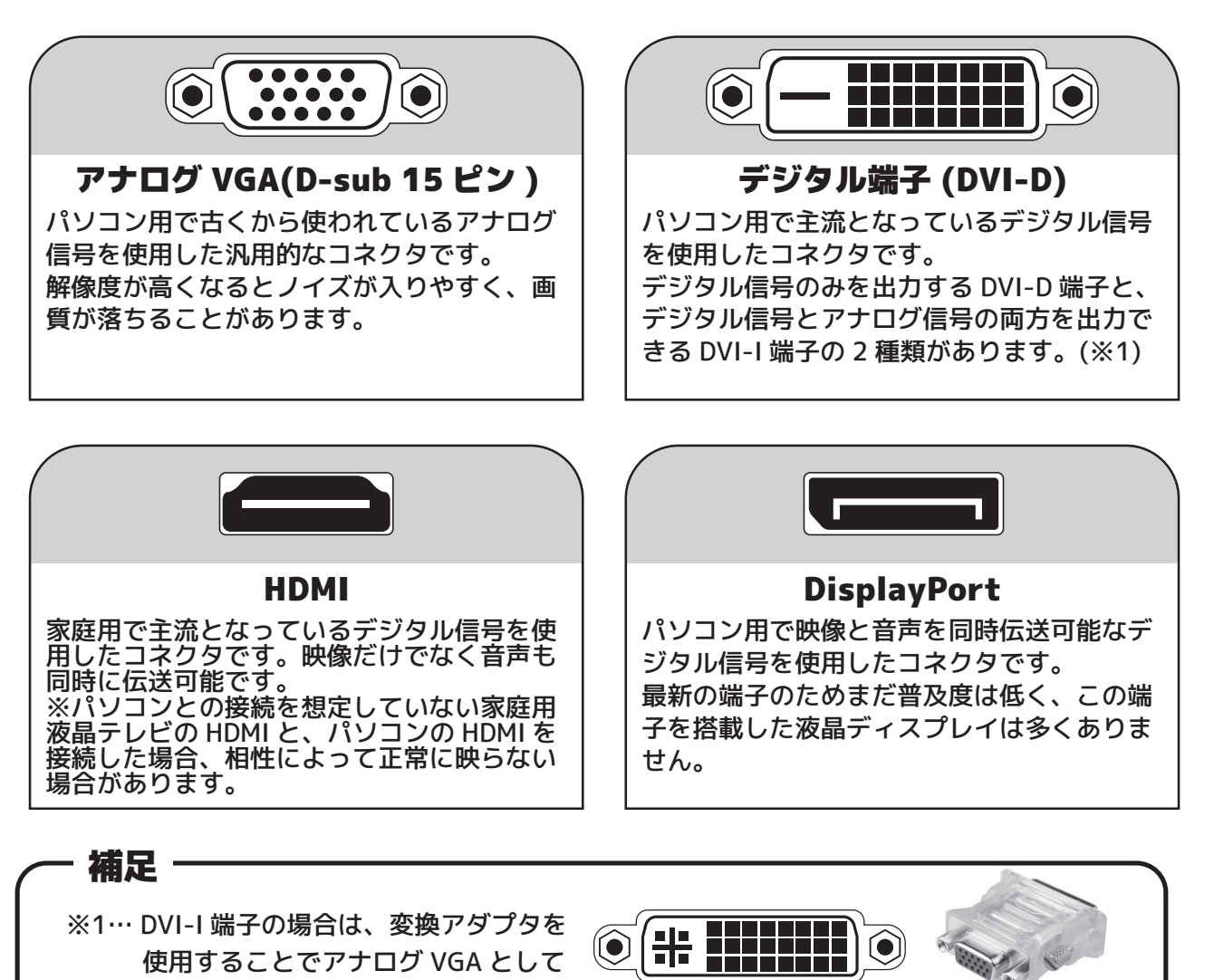

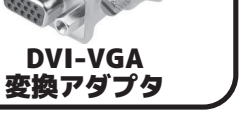

#### パソコンとディスプレイの対応解像度を確認する

ディスプレイ解像度がパソコンに対応しているか、説明書などで確認してください。 ディスプレイがパソコンの出力可能な解像度に対応していない場合、画面が正常に 表示されません。

以下は端子ごとの一般的な最大解像度です。(※1)

- ・D-sub 最大解像度:1920x1200 まで。
- ・DVI 最大解像度:1920x1200 まで。(※2)
- ・HDMI 最大解像度:1920x1200 まで。
- ・DisplayPort 最大解像度:2560x2048 まで。

#### 補足

※1…リフレッシュレート (1 秒間に画面を書き換える回数 ) が 60hz の場合。 パソコンによって、出力可能な解像度とリフレッシュレートが異なります。

※2…シングルリンク DVI の場合。デュアルリンク DVI の場合、2560x1600 まで出力可能です。

# パソコンとディスプレイを接続する

注意

・ ケーブルを接続する際は、本体および液晶ディスプレイの電源を 必ず切った状態で行ってください。

#### ■グラフィックカードのないパソコン ( 最大 2 画面 )

パソコン背面パネルにある出力端子と、ディスプレイ背面の入力端子を、 それぞれケーブルで繋ぎます。

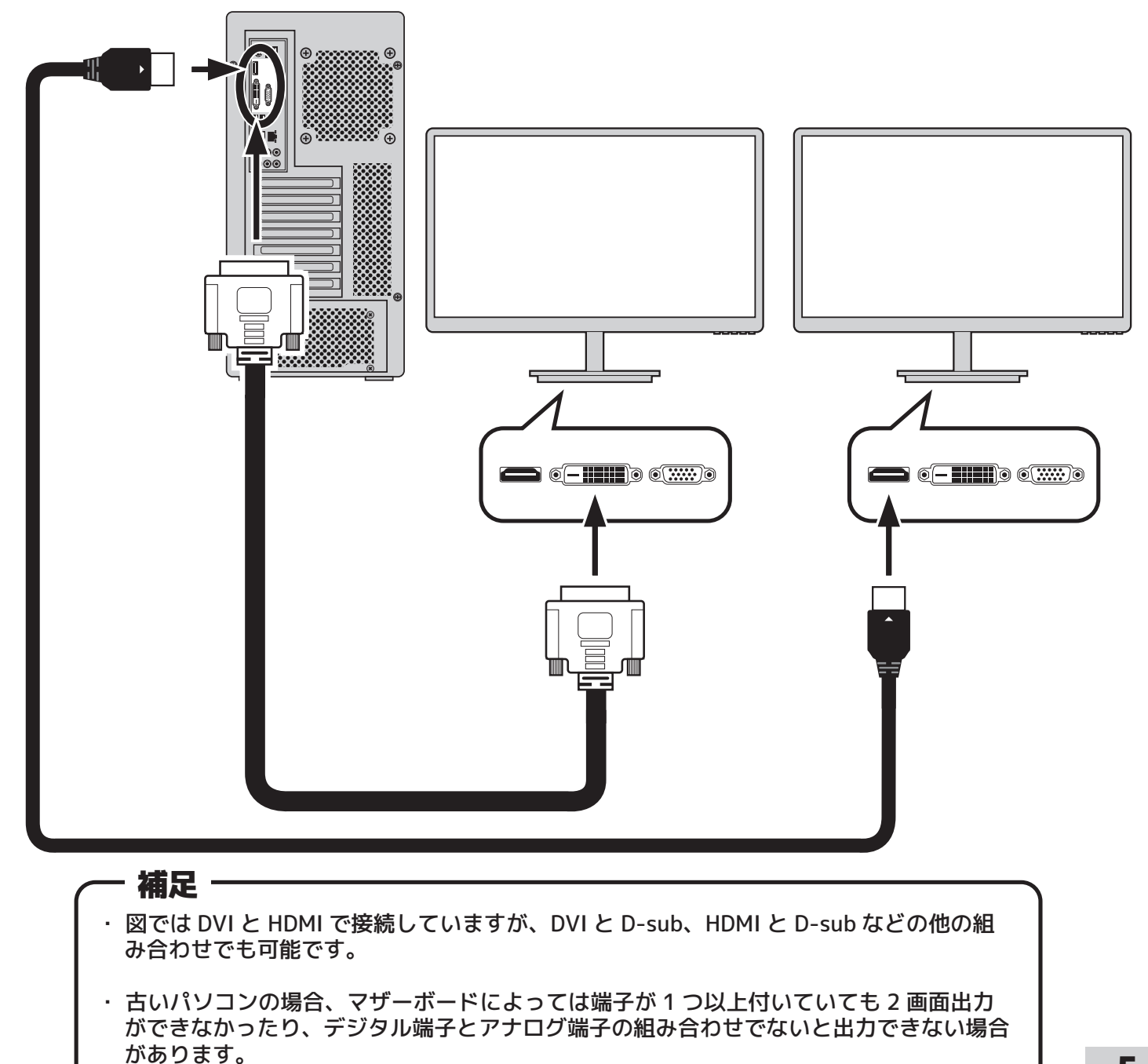

#### ■ グラフィックカードを搭載したパソコン 2 画面の場合

パソコン背面にあるグラフィックカードの出力端子と、ディスプレイ背面の 入力端子を、それぞれケーブルで繋ぎます。

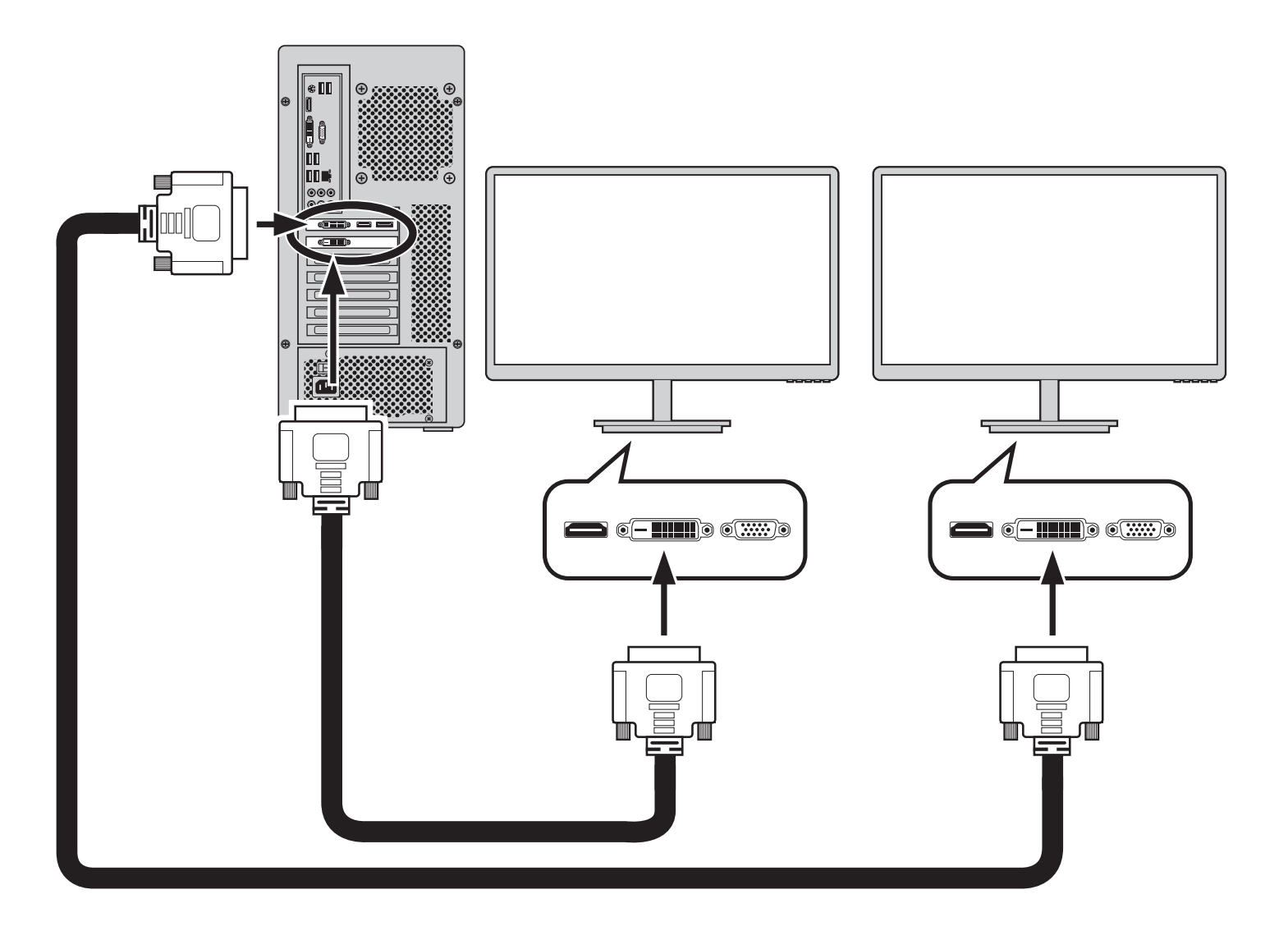

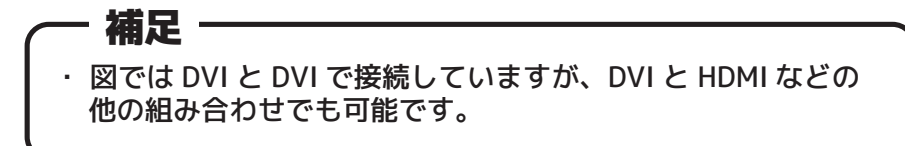

#### グラフィックカードを搭載したパソコン 3 画面以上の場合

パソコン背面にあるパネルとグラフィックカードの出力端子と、 ディスプレイ背面の入力端子を、それぞれケーブルで繋ぎます。

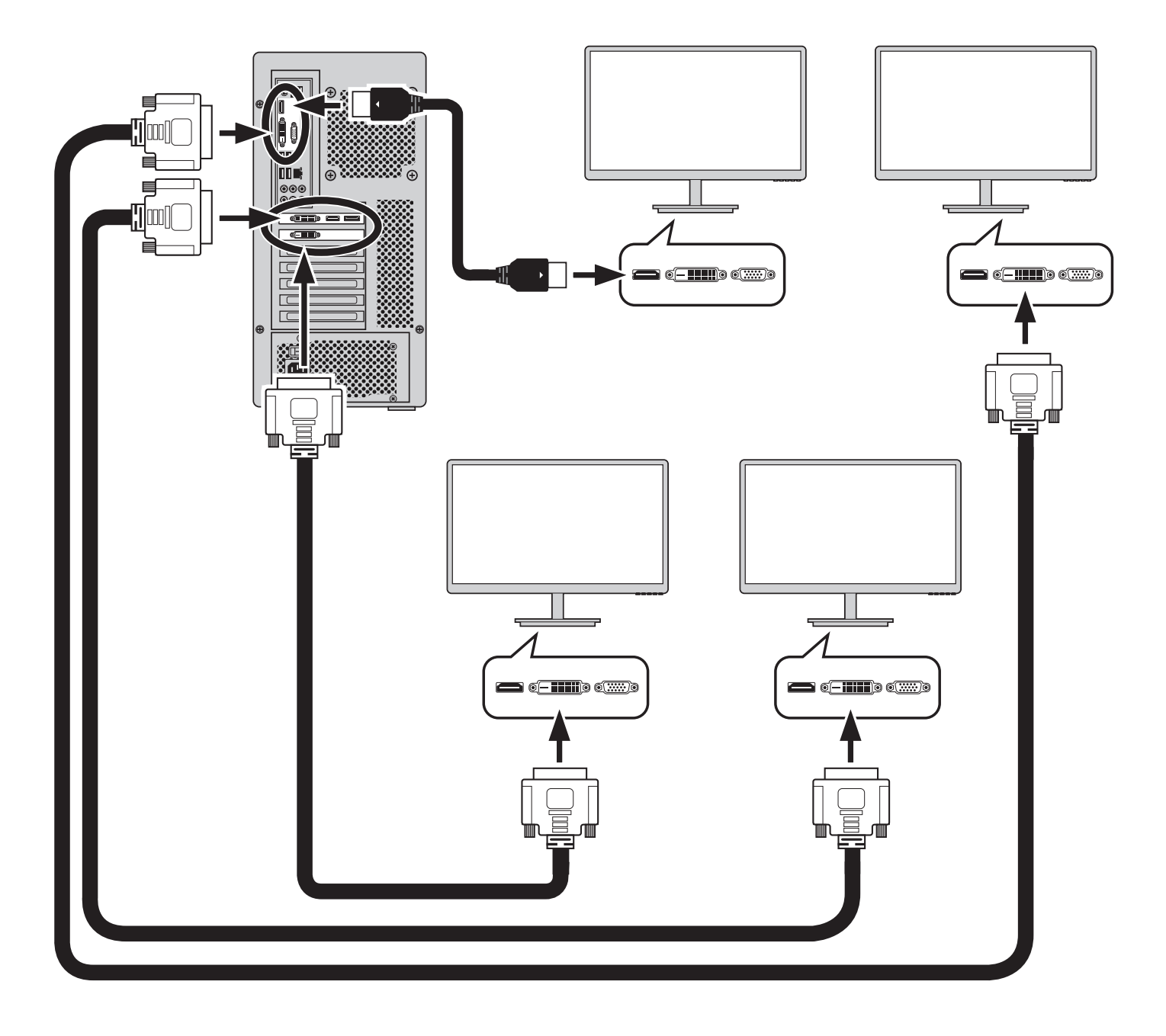

#### 補足 -

- ・ 図ではそれぞれ DVI と HDMI、DVI と DVI で接続していますが、他の組み合わせでも可能 です。
- ・ 古いパソコンの場合、マザーボードによっては端子が 1 つ以上付いていても 2 画面出力 ができなかったり、デジタル端子とアナログ端子の組み合わせでないと出力できない場合 があります。

DD-MU DD-MU DD-MU DD-MU DD-MU DD-MU DD-MU

# 導入後の設定

#### パソコンの起動

- ・ ディスプレイの電源を入れ、パソコンを起動します。
- ・ Windows7/8/8.1 であれば、起動後に自動的に接続したディスプレイが認識されます。
- ・ 最初に起動した状態では、実際のディスプレイの位置と、パソコン画面上の画面の 位置が異なる場合があります。 そのため、パソコン上でディスプレイ位置などを設定する必要があります。

 $\equiv$ パソコン画面上の画面位置が異なっている例

#### ■ディスプレイの設定

- (1) Windows 起動後、「Windows」キーを押しながら「D」キーを押して、 デスクトップ画面を表示します。
- (2) デスクトップ画面の何もない箇所で右クリックし、表示されたメニューから 「画面の解像度」をクリックします。

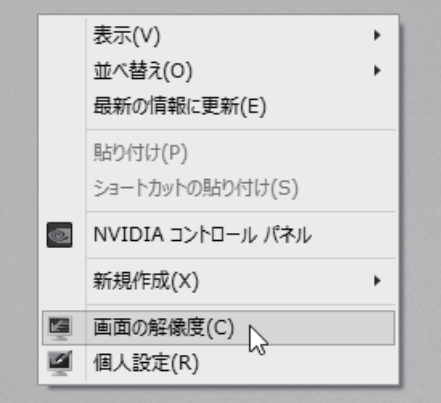

#### (3) 「ディスプレイ表示の変更」ウィンドウが表示されます。

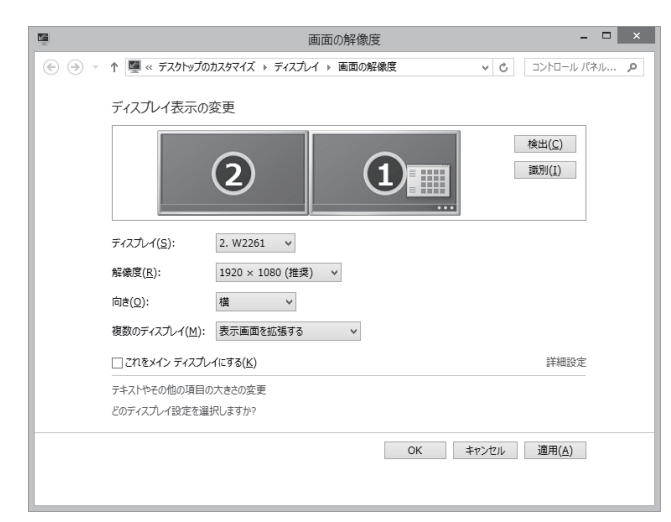

#### 補足

- ・ 問題なくディスプレイが接続され、正常にパソコンに認識されている場合、「ディスプレイ 表示の変更」ウィンドウで接続したディスプレイの台数分、ディスプレイのアイコンが表 示されます。自動的に認識されていない場合は「検出」ボタンをクリックしてください。
- ・ 「検出」ボタンでも認識されない場合は、ケーブルが繋がっていないか、接続が間違ってい る可能性があります。パソコンの電源を切り、もう一度パソコンとディスプレイのケーブ ルが確実に接続されているか確認してください。

#### ディスプレイの個別設定の変更

- (4) 「識別」ボタンを押すと、「ディスプレイ表示の変更」の液晶アイコンで 表示されている番号が数秒間、それぞれの液晶に大きく表示されます。
- (5) 「ディスプレイ表示の変更」の液晶アイコンの位置と、実際に置いてある 液晶の位置が異なる場合、 「ディスプレイ表示の変更」の液晶アイコンをマウスでドラッグして、 実際に置いてある液晶と同じ位置になるよう調整して「適用」ボタンを押します。

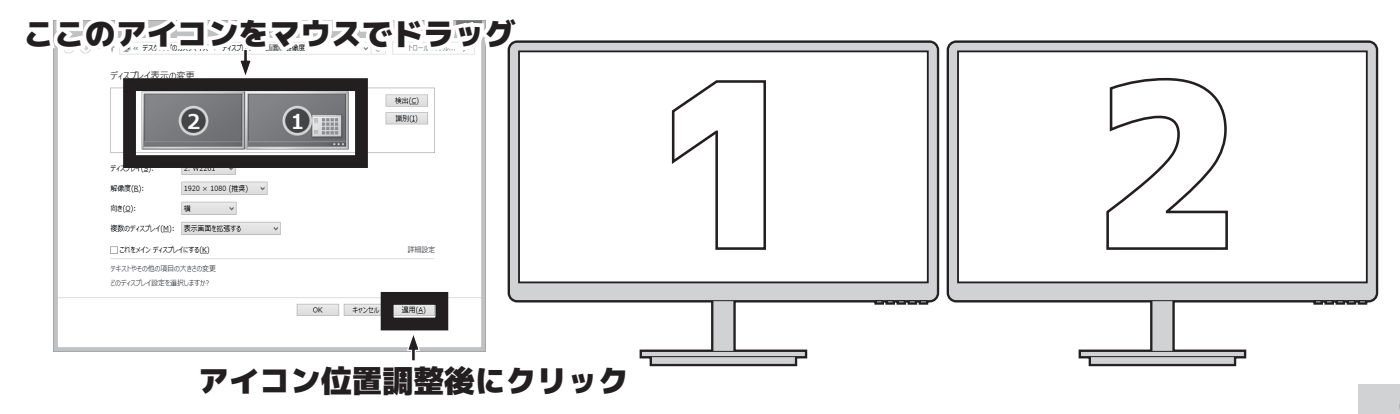

(6) 「ディスプレイ表示の変更」の液晶アイコンをクリックするか、 「ディスプレイ」の項目で液晶を選択することで、 各液晶の設定を個別に変更することができます。

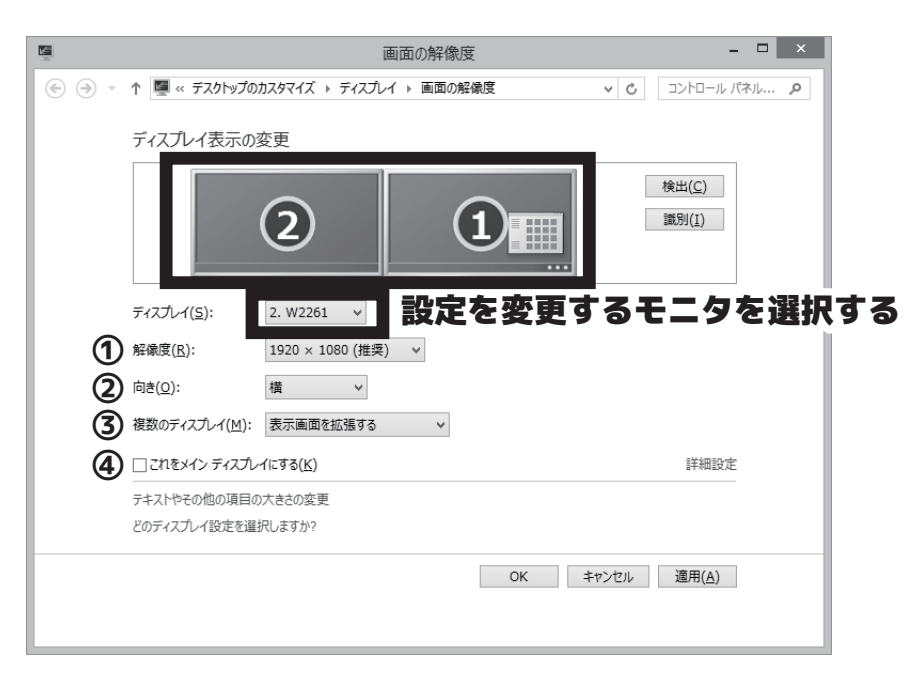

#### ① 【解像度】

解像度を変更したい場合はこの項目からバーを上下して、解像度を指定します。

注意 一

・ ディスプレイが対応していない解像度を指定した場合、画面が表示されませんので ご注意ください。

#### ② 【向き】

ディスプレイを 90 度回転させた場合などに使用します。 ※通常は設定する必要はありません。

#### ③ 【複数のディスプレイ】

ディスプレイの表示・使用方法を選択します。

#### 「表示画面を拡張する」

・ マルチディスプレイで最も一般的な設定です。 複数台のディスプレイが、非常に広大な 1 台のディスプレイのように使えます。 表示できる情報量が増え、幅広い用途で快適さが格段に向上します。

#### 「表示画面を複製する」ー

・ 指定したディスプレイとまったく同じ内容を表示します。( クローン表示 ) パソコンで見ている映像をそのままテレビに映す場合に便利です。

「デスクトップを○のみに表示する」 ・ 該当する番号のディスプレイのみに映像を出力します。

※残りのディスプレイには何も表示されません。

#### ④ 【これをメインディスプレイにする】

タスクバーを表示するメインディスプレイを変更します。 マルチディスプレイ時のタスクバーの表示は Windows7 と、 Windows8/8.1 でそれぞれ異なります。

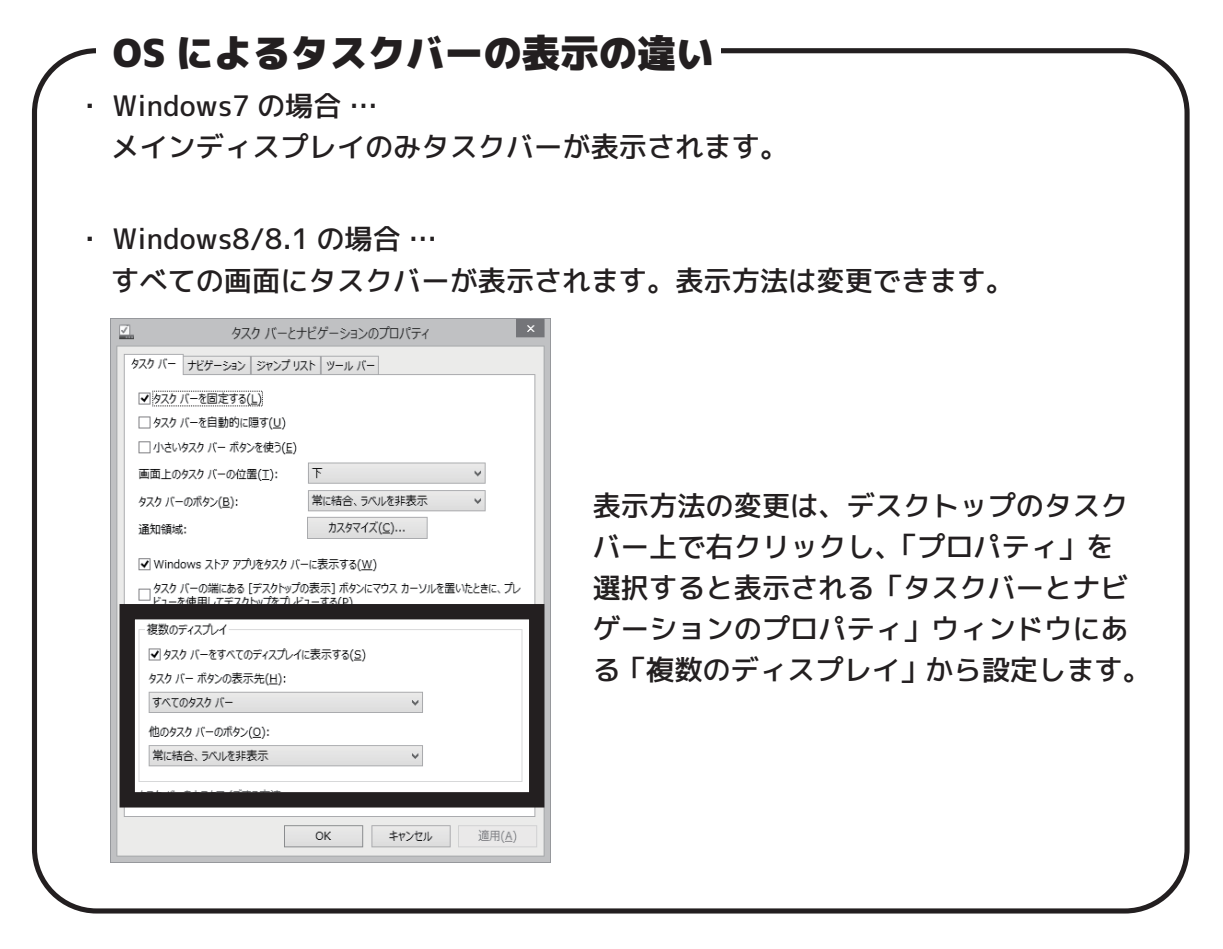

以上で多画面 ( マルチディスプレイ ) 環境の導入は完了です。

# モニターアーム導入のススメ

複数のティスプレイを使用する場合、別売のモニターアームを組み合わせることで 画面の位置や角度を自由に変更したり、ディスプレイ下のスペースを有効活用する ことができます。

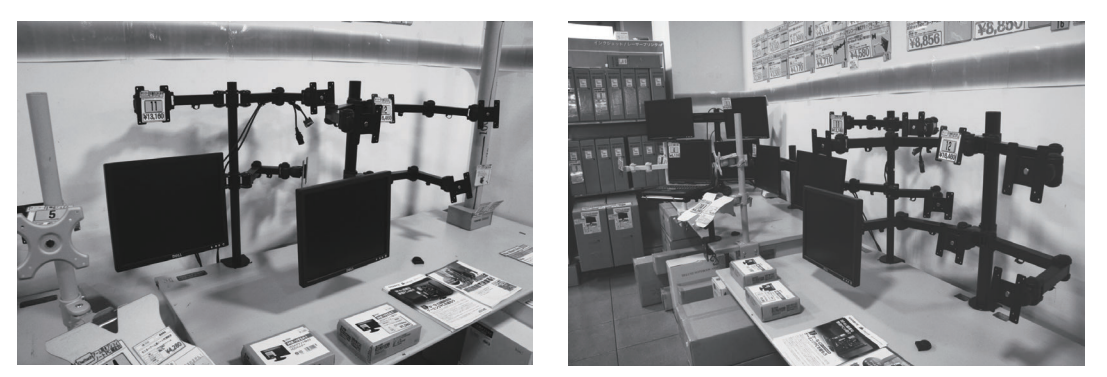

DO-MU 店内のモニターアームコーナーの様子。1 画面用アームはもちろん、多画面 用アームも多数ご用意しています。

ディスプレイに VESA 規格に対応した取付用のネジ穴が付いている場合のみ、アー ムを使用することができます。最近は VESA 規格に対応していないディスプレイも 多いので、アームを使用したい場合は事前に確認することが重要です。

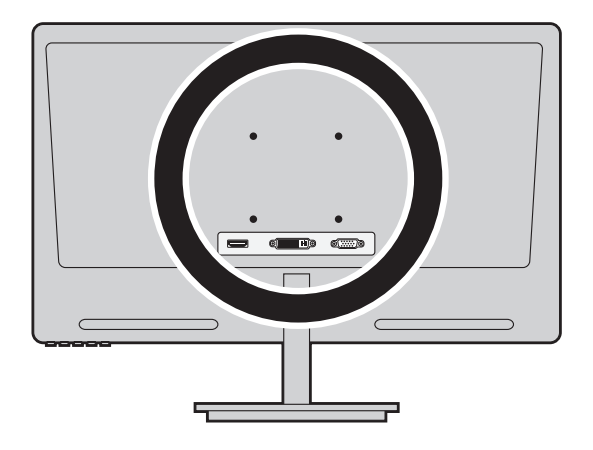

#### · VESA( ベサ ) 規格とは -

ディスプレイ関連機器の規格標準化を目的と した団体「Video Electoronics Standard Association」によって定められた規格です。 液晶ディスプレイの取付用ネジ穴の規格は、 75mm x 75mm 、または 100mm x 100mm が一般的に使用されています。

#### モニターアームを購入する際の注意事項

- ・ モニタアームはひとつのアームで支えられる重量が決まっていますので、大型ディスプレイを 使用する場合には、必ずアームの耐荷重とディスプレイの重量を確認してください。 20 インチ以下のディスプレイであれば、ほとんどのモニタアームでは問題は発生しません。
- ・ 複数のディスプレイをアームに取り付けた場合、重量も相当なものになりますので、アームを 取り付けるデスクやラックの強度にご注意ください。

# 3D ゲームをプレイする際のご注意

- ・ 3D ゲームの動作はグラフィックカードの能力によって大きく左右されます。
- ・ グラフィックカードを搭載したパソコンで 3D ゲームをプレイする場合、 ゲーム画面はグラフィックカードの出力端子と接続したディスプレイで表示 してください。
- ・ 背面パネル側の出力端子に接続したディスプレイで 3D ゲームをプレイした場合、 3D 性能が足りないため快適にプレイできない場合があります。

### ASRock 製マザーボードでの多画面出力についてのご注意

・ パソコン起動時に右図ようなメーカーのロゴが出る パソコンの場合、グラフィックカードを搭載すると 自動的に背面パネル側の出力端子が無効なります。

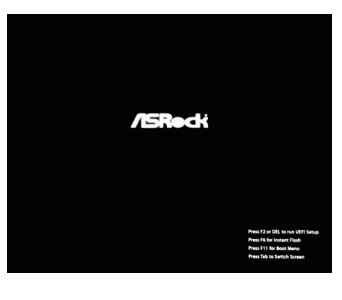

・ グラフィックカードの出力端子と、背面パネルの出力端子を同時に使用したい場合は、 パソコン起動時に「Delete」キーを押して BIOS 設定画面に入り、以下の項目を変更 する必要があります。

#### 注意

・ BIOS 設定は誤るとパソコンが起動しなくなる恐れがあります。 当店では BIOS 設定変更によって生じたトラブルのサポートは一切お受けいたしかねます。 BIOS 設定作業は細心の注意を払い、お客様の自己責任において作業を行ってください。

#### Advanced > Chipset Configuration > IGPU Multi-Monitor

※ マザーボードによって、各項目の名称が 異なる場合があります。

#### 「Disable」を「Enable」に変更する。

・ 変更後、Windows 上でマザーボード付属の ドライバディスクから内蔵ビデオチップの ドライバーをインストールしてください。 Asorck H81M-HG4 の場合

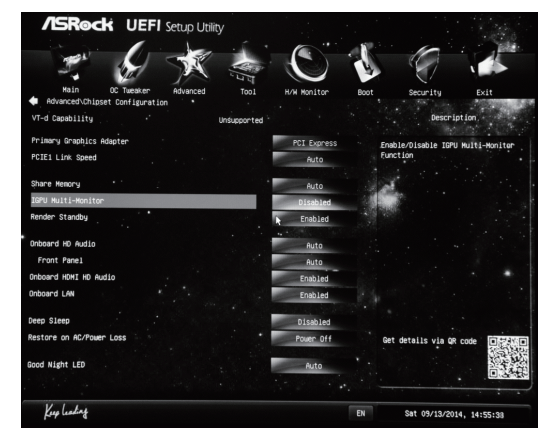

### その他の注意事項

- ・ 著作権保護コンテンツ (CPRM、Blu-ray、地デジなど ) は複数画面に出力できない 場合があります。
- ・ 複数ディスプレイでの表示時は、単一ディスプレイ表示時よりパフォーマンスが 低下する場合があります。
- ・ 本マニュアルは、2014 年 9 月時点での当店オリジナル BTO パソコンの本体仕様を 元に作製されています。発売時期やメーカー、OS の違いにより導入・設定方法が異 なる場合がございますので、あらかじめご了承ください。
- ・ 当店パソコン・他メーカーパソコンに関わらず、動作の保証や技術的なサポート対 応、お問い合わせにはお答えできかねますので、あらかじめご了承ください。 マルチディスプレイ環境については、本マニュアルでのご案内のみとなります。
- ・ 本マニュアルの記述によって生じた、いかなるトラブルも当店では責任を負いかね ますので、あらかじめご了承ください。
- ・ マルチディスプレイ環境での株・為替トレードなどについてはお客様の自己責任の もと、お客様ご自身のご判断にてお願いいたします。
- ・ マルチディスプレイ環境の使用不能から生ずる利益の損失、取引の中断、その他の 金銭的損失などの損害につきましては、当店では一切の責任を負わないものとしま す。

DO-MU DO-MU DO-MU DO-MU DO-MU DO-MU DO-MU

#### 商標について

Microsoft、Windows 8.1、Windows 8、Windows 7 は 米 Microsoft Corporation の米国、日本およびその他の国における登録商標または商標です。 その他の、会社名、製品名、システム名は各社の商標または登録商標です。

DEMU DEMU DEMU DEMU DEMU DEMU DEMU DEMU

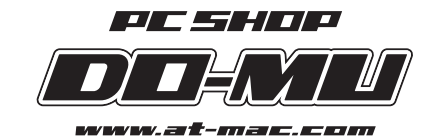

〒060-0906 北海道札幌市東区北六条東 1 丁目 1 番地 4

2014 株式会社センチュリー 札幌営業所・ドーム C禁無断転載